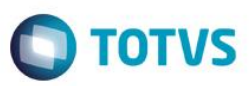

### **Integração via Mensagem Única**

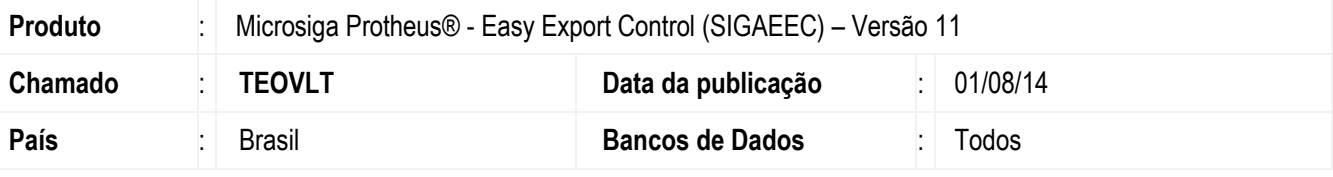

#### **Importante**

Esta melhoria depende de execução do update de base *UETEOVLT*, conforme **Procedimentos para Implementação**.

Foi realizada melhoria com a disponibilização da funcionalidade de integração via mensagem única, que permite efetuar a integração dos módulos **Easy Export Control (SIGAEEC)** e **Easy Financing Control (SIGAEFF)** via arquivo XML. A Integração via Mensagem única possibilita realizar o envio e recebimento das informações entre **Microsiga Protheus** e outros **ERPs** que utilizam **WEB Services**, proporcionando total flexibilidade de comunicação com maior consistência de dados. Para isso, criaramse as rotinas **Registro 85 (EECREG85)** e **Lctos para Contab (EFFEX103)** que permitem efetuar a integração das informações referentes ao Sintegra e Lançamentos Contábeis dos Contratos de Financiamento para o Sistema externo no qual está integrado.

#### **Procedimento para Implementação**

 Aplicar atualização dos programas **UETEOVLT.PRW, AVUPDATE01.PRW, AVOBJECT.PRW, AVCRW.PRW, EASYINTEAI.PRW, EASYMESSAGE.PRW, EASYMSGBUSINESS.PRW, EASYMVCAUTO.PRW, INTEGLOGIXFUNC.PRW, EINFO.PRW, LOGIXWSEAI.PRW, AT145FAM.PRW, AVGERAL.PRW, AVINT100.PRW, AVINT101.PRW, ECOBC400.PRW, EECAC100.PRW, EECAC110.PRW, EECAC115.PRW, EECAC120.PRW, EECAC175.PRW, EECAE100.PRW, EECAE102.PRW, EECAE104.PRW, EECAE105.PRW, EECAF200.PRW, EECAF300.PRW, EECAP100.PRW, EECAP101.PRW, EECAP102.PRW, EECAP103.PRW, EECAP105.PRW, EECAP106.PRW, EECAS125.PRW, EECAT130.PRW, EECAT140.PRW, EECAT145.PRW, EECAT150.PRW, EECAT170.PRW, EECCAD00.PRW, EECNU400.PRW, EECREG85.PRW, EFFAF200.PRW, EFFCAD00.PRW, EFFEX101.PRW, EFFEX103.PRW, EFFEX400.PRW, EFFEX401.PRW, EICAP100.PRW, EICCAD00.PRW, EICCADGE.PRW, EICFI400.PRW, EICPRD100.PRW, EICTU100.PRW, EECNF400.PRW**.

Para que as alterações sejam efetuadas, é necessário executar a função *U\_UETEOVLT*.

#### **Importante**

Antes de executar o compatibilizador **UETEOVLT** é imprescindível:

- a) Realizar o *backup* da base de dados do produto que será executado o compatibilizador (diretório **PROTHEUS11\_DATA\DATA**) e dos dicionários de dados SXs (diretório **PROTHEUS11\_DATA\SYSTEM**).
- b) Os diretórios acima mencionados correspondem à **instalação padrão** do Protheus, portanto, devem ser alterados conforme o produto instalado na empresa.
- c) Essa rotina deve ser executada em **modo exclusivo**, ou seja, nenhum usuário deve estar utilizando o sistema.

൫

 $\overline{\odot}$ 

1

 $\ddot{\circ}$ 

### **Boletim Técnico**

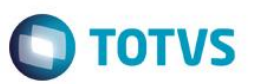

- d) Se os dicionários de dados possuírem índices personalizados (criados pelo usuário), antes de executar o compatibilizador, certifique-se de que estão identificados pelo *nickname*. Caso o compatibilizador necessite criar índices, irá adicioná-los a partir da ordem original instalada pelo Protheus, o que poderá sobrescrever índices personalizados, caso não estejam identificados pelo *nickname*.
- e) O compatibilizador deve ser executado com a **Integridade Referencial desativada\***.

#### **Atenção**

**O procedimento a seguir deve ser realizado por um profissional qualificado como Administrador de Banco de Dados (DBA) ou equivalente!** 

**A ativação indevida da Integridade Referencial pode alterar drasticamente o relacionamento entre tabelas no banco de dados. Portanto, antes de utilizá-la, observe atentamente os procedimentos a seguir:**

- i. No **Configurador (SIGACFG)**, veja **se a empresa utiliza** Integridade Referencial, selecionando a opção **Integridade/Verificação (APCFG60A)**.
- ii. Se **não há** Integridade Referencial **ativa**, são relacionadas em uma nova janela todas as empresas e filiais cadastradas para o sistema e nenhuma delas estarão selecionadas. Neste caso, **E SOMENTE NESTE, não é necessário** qualquer outro procedimento de **ativação ou desativação** de integridade, basta finalizar a verificação e aplicar normalmente o compatibilizador, conforme instruções.
- iii. **Se há** Integridade Referencial **ativa** em **todas as empresas e filiais**, é exibida uma mensagem na janela **Verificação de relacionamento entre tabelas**. Confirme a mensagem para que a verificação seja concluída, **ou**;
- iv. **Se há** Integridade Referencial **ativa** em **uma ou mais empresas**, que não na sua totalidade, são relacionadas em uma nova janela todas as empresas e filiais cadastradas para o sistema e, somente, a(s) que possui(em) integridade está(arão) selecionada(s). Anote qual(is) empresa(s) e/ou filial(is) possui(em) a integridade ativada e reserve esta anotação para posterior consulta na reativação (ou ainda, contate nosso Help Desk Framework para informações quanto a um arquivo que contém essa informação).
- v. Nestes casos descritos nos itens **"iii"** ou **"iv", E SOMENTE NESTES CASOS**, é necessário **desativar** tal integridade, selecionando a opção **Integridade/ Desativar (APCFG60D)**.
- vi. Quando desativada a Integridade Referencial, execute o compatibilizador, conforme instruções.
- vii. Aplicado o compatibilizador, a Integridade Referencial deve ser reativada, **SE E SOMENTE SE tiver sido desativada**, por meio da opção **Integridade/Ativar (APCFG60)**. Para isso, tenha em mãos as informações da(s) empresa(s) e/ou filial(is) que possuía(m) ativação da integridade, selecione-a(s) novamente e confirme a ativação.

#### **Contate o Help Desk Framework EM CASO DE DÚVIDAS!**

- 1. Em **Microsiga Protheus® Smart Client**, digite **U\_UETEOVLT** no campo **Programa Inicial**.
- 2. Clique em **OK** para continuar.
- 3. Ao confirmar, é exibida uma mensagem de advertência sobre o *backup* e a necessidade de sua execução em **modo exclusivo**.

4. Clique em **Processar** para iniciar o processamento. O primeiro passo da execução é a preparação dos arquivos. É apresentada uma mensagem explicativa na tela.

**O** TOTVS

- 5. Em seguida, é exibida a janela **Atualização concluída** com o histórico (*log*) de todas as atualizações processadas. Nesse *log* de atualização são apresentados somente os campos atualizados pelo programa. O compatibilizador cria os campos que ainda não existem no dicionário de dados.
- 6. Clique em **Gravar** para salvar o histórico (*log*) apresentado.
- 7. Clique em **OK** para encerrar o processamento.

### **Atualizações do Compatibilizador**

1. Criação de **Perguntas** no arquivo **SX1 – Cadastro de Perguntes**:

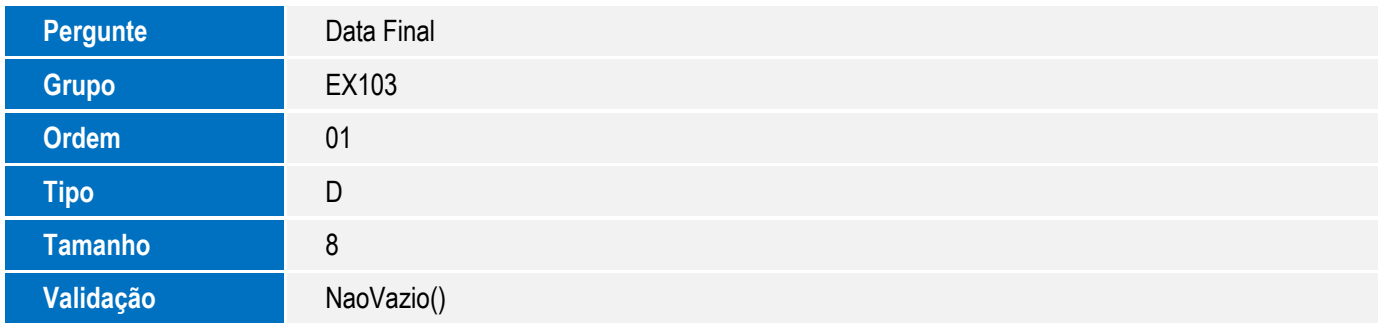

#### 2. Criação de **Campos** no arquivo **SX3 – Campos:**

Tabela EC6 - Contas:

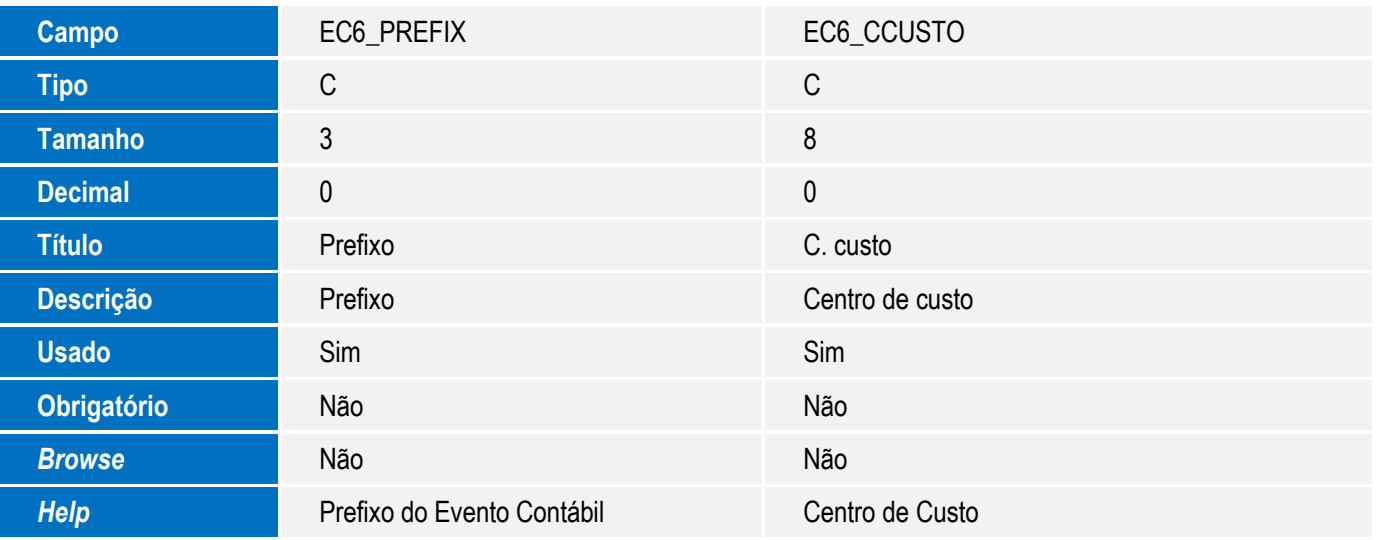

 $\odot$ 

 $\ddot{\bullet}$ 

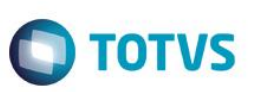

Tabela ECI - Contas por Bancos:

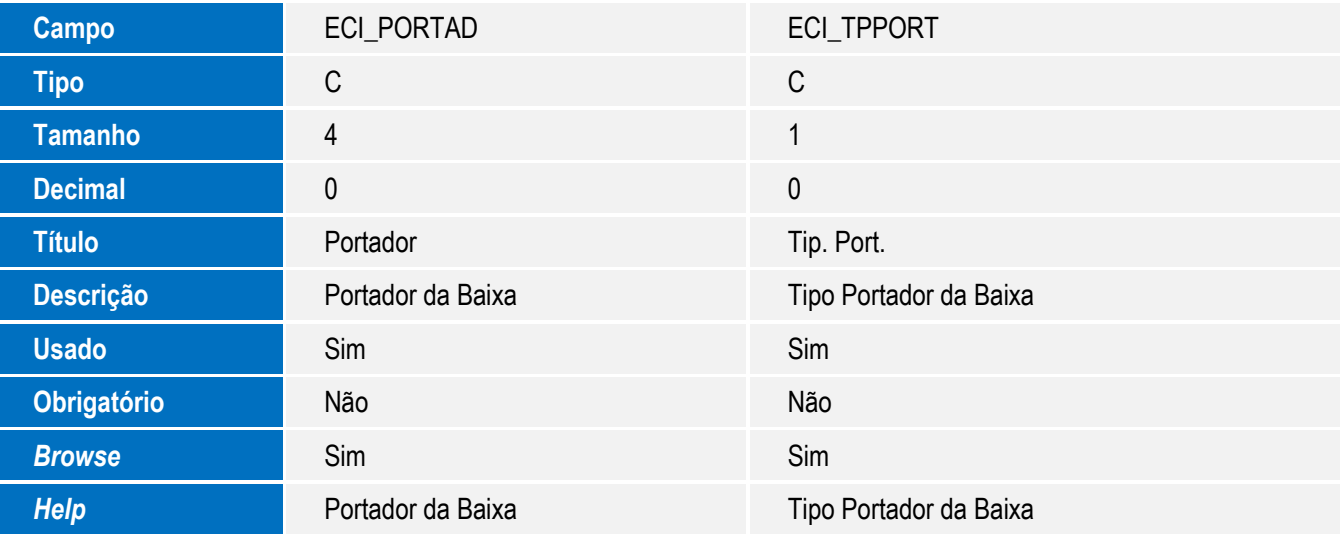

Tabela EEM - Controle de Notas Fiscais:

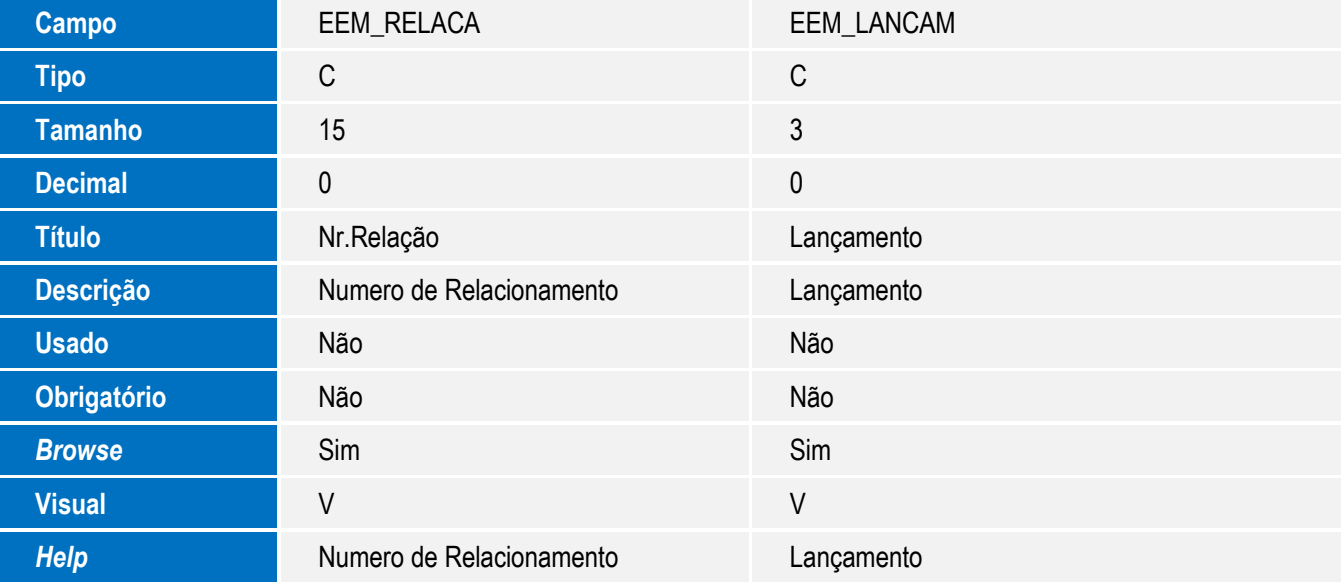

Tabela EET - Despesas de Exportação:

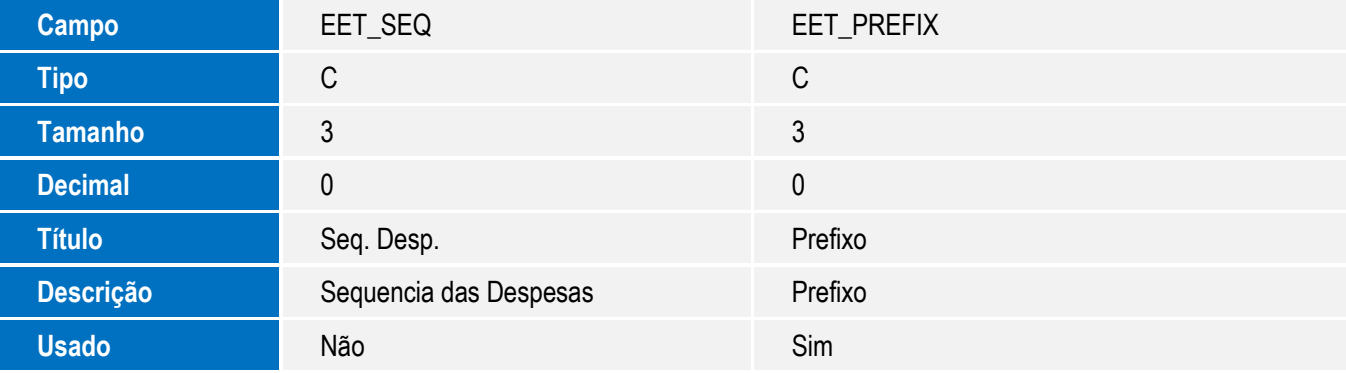

# **O** TOTVS

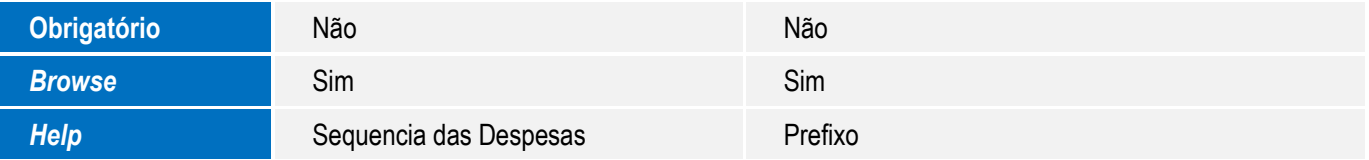

Tabela SYB - Despesas:

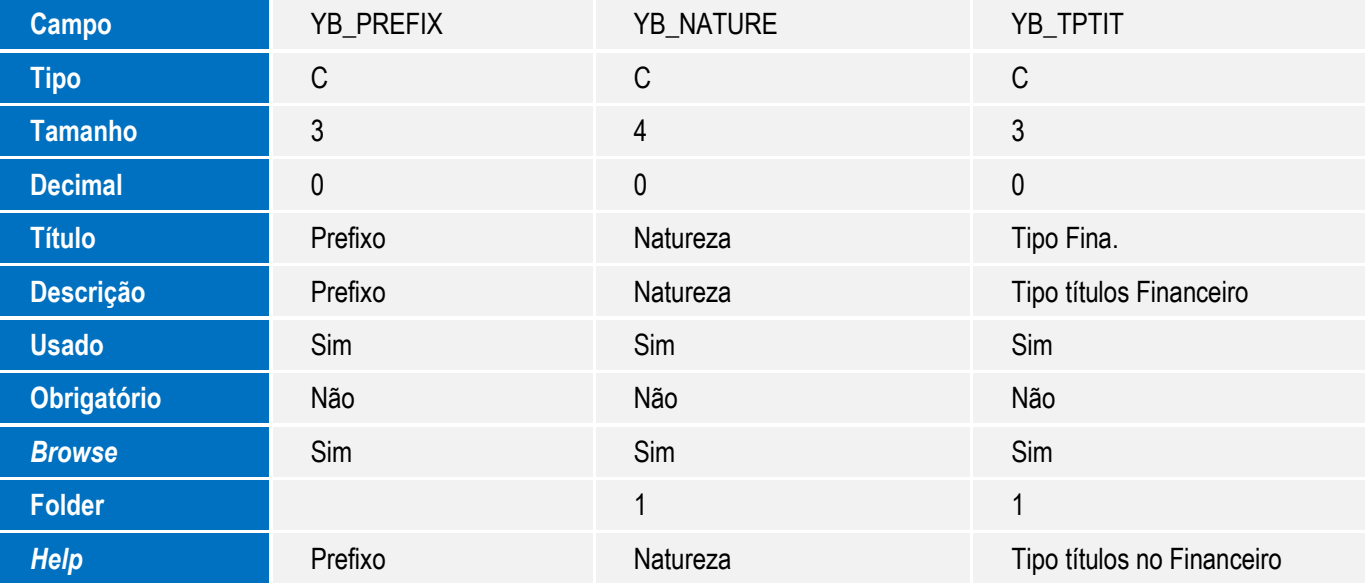

Tabela EXL - Dados Complementares Embarque:

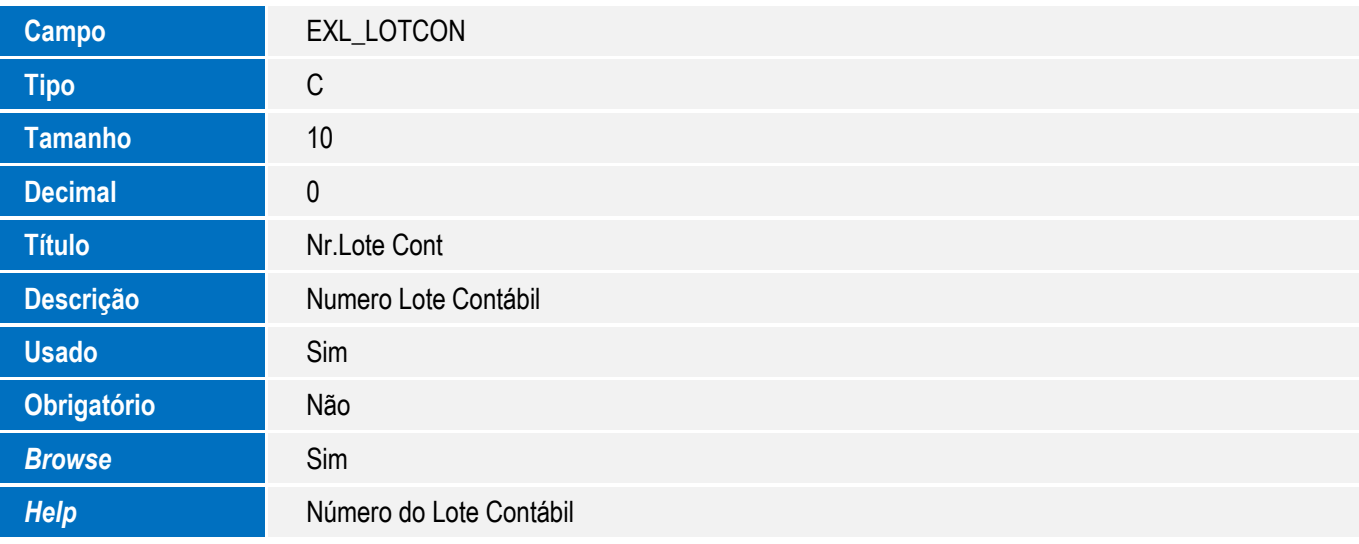

Tabela EEC - Embarque:

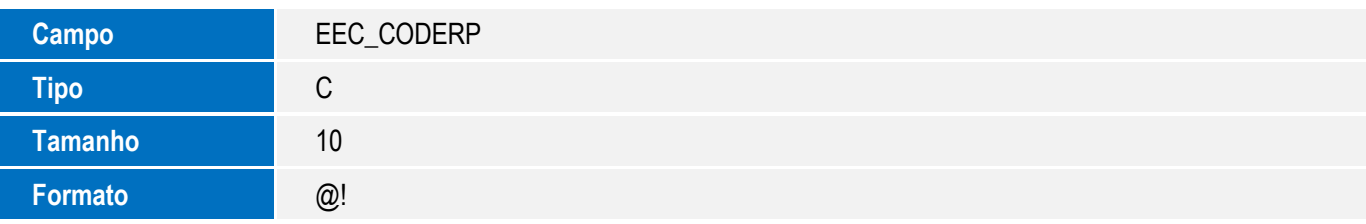

 $\overline{\bullet}$ 

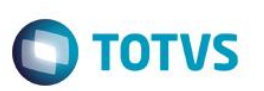

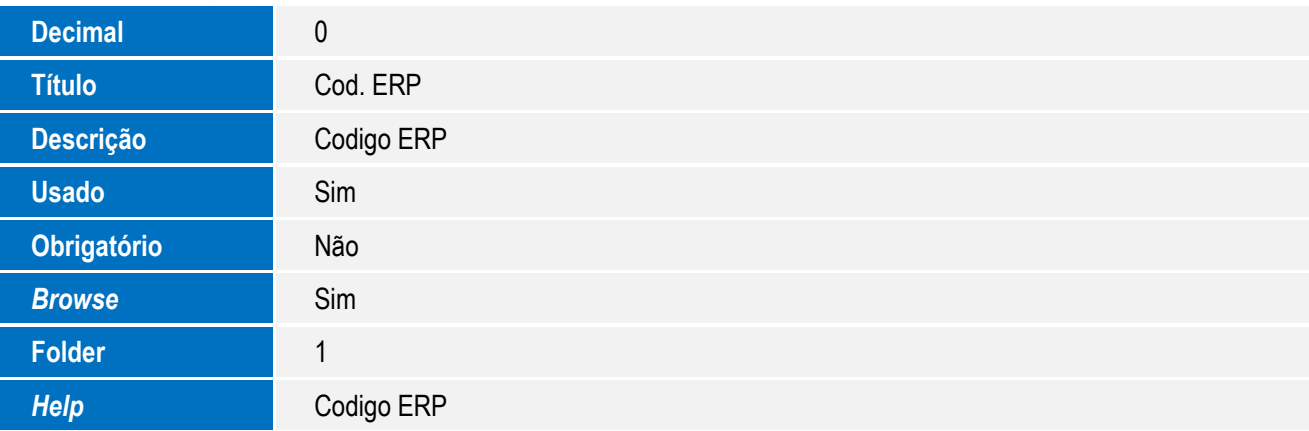

Tabela EYJ - Dados Compl. do Produto:

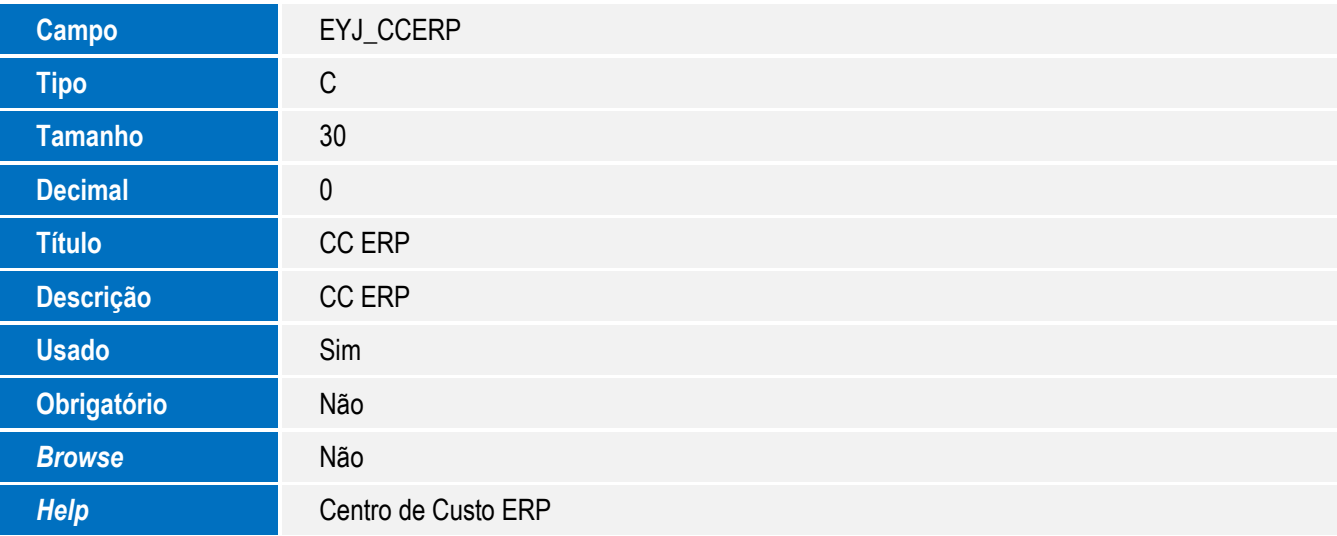

Tabela EXJ - Dados Adicionais do Cliente:

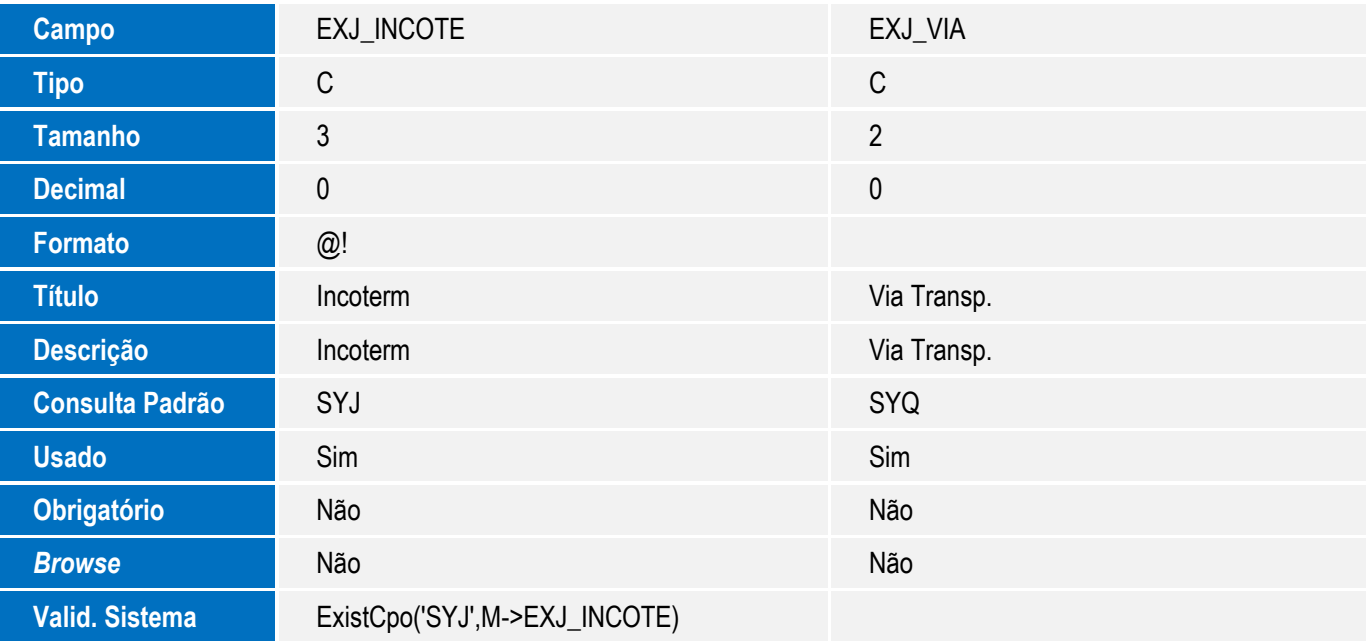

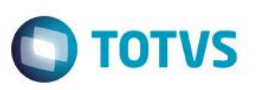

*Help* Condição de Venda Via de Transporte

Tabela EEQ - Valor das Parcelas do Embarque:

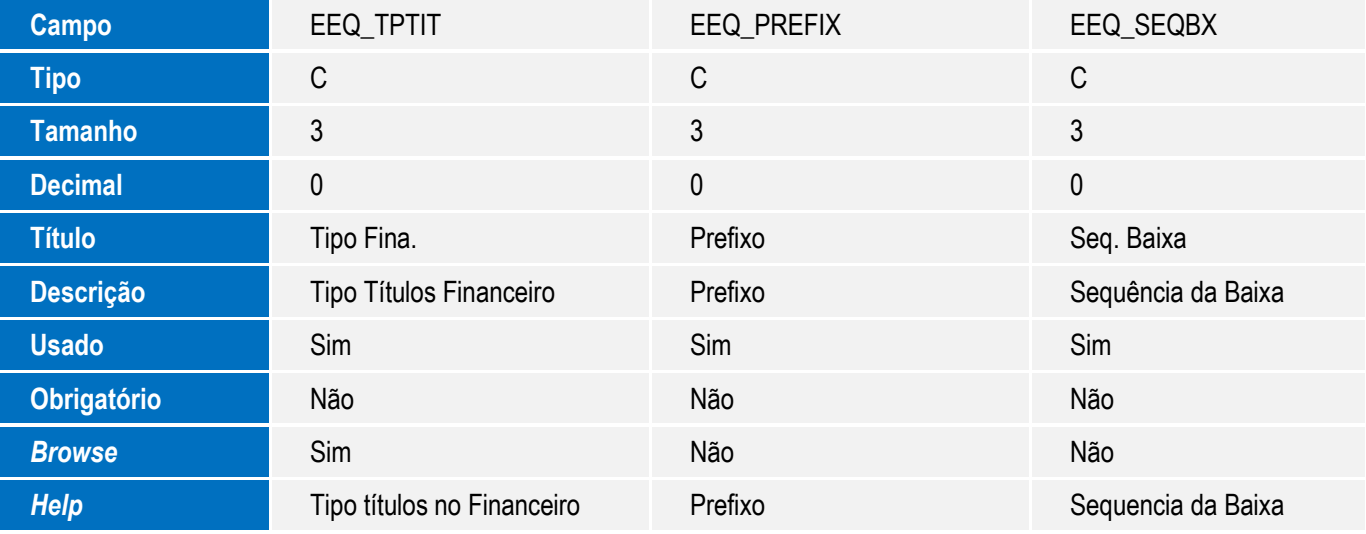

Tabela EYI- Dados Compl. Exportador:

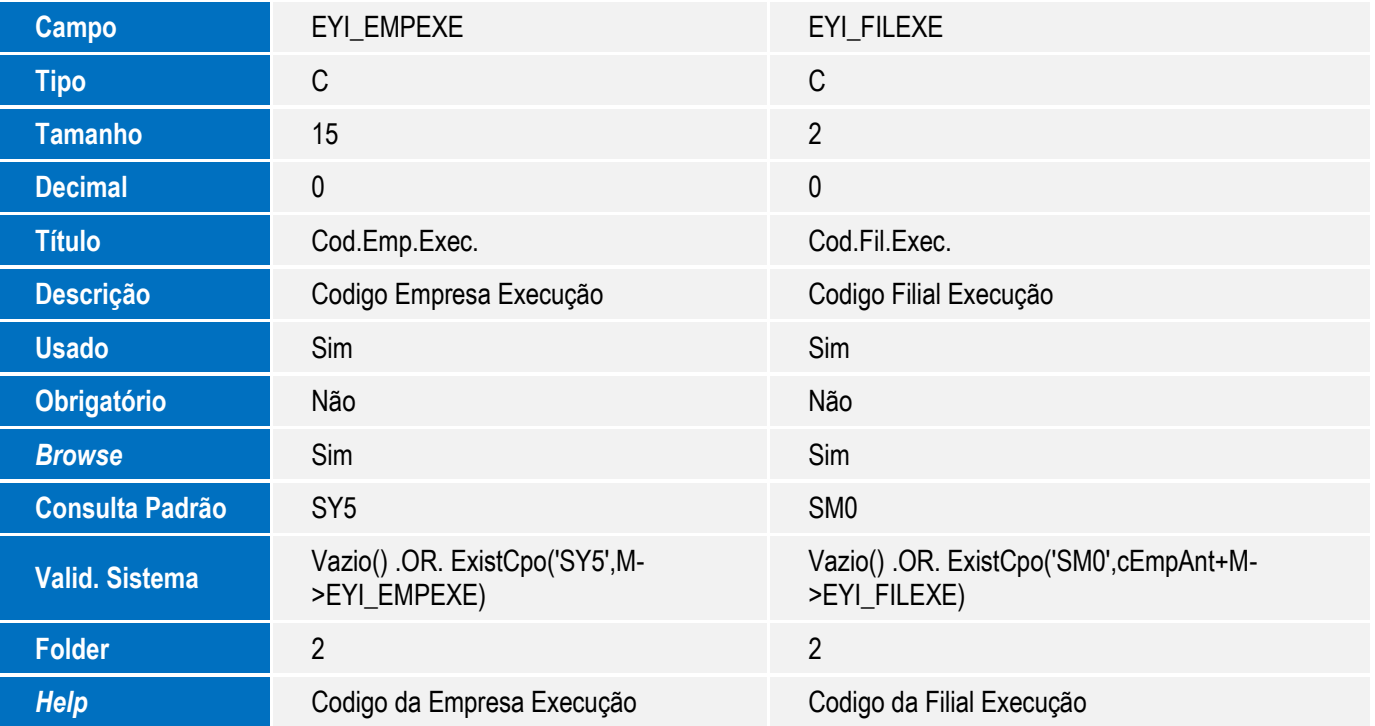

Tabela ECE - Processos Estornados:

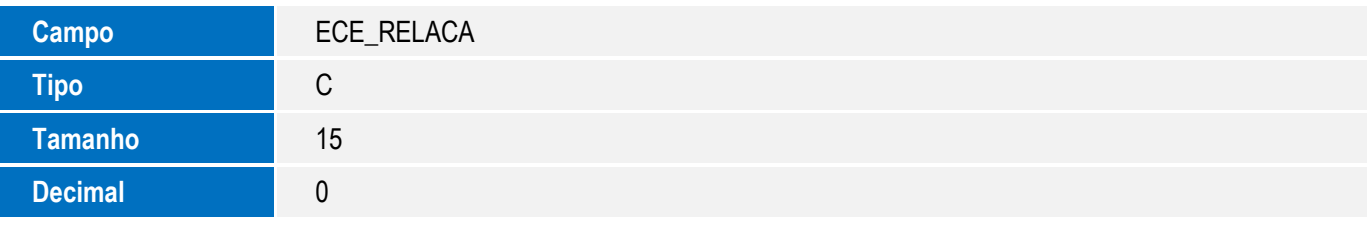

SIGAEEC – Integração via Mensagem Única

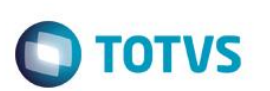

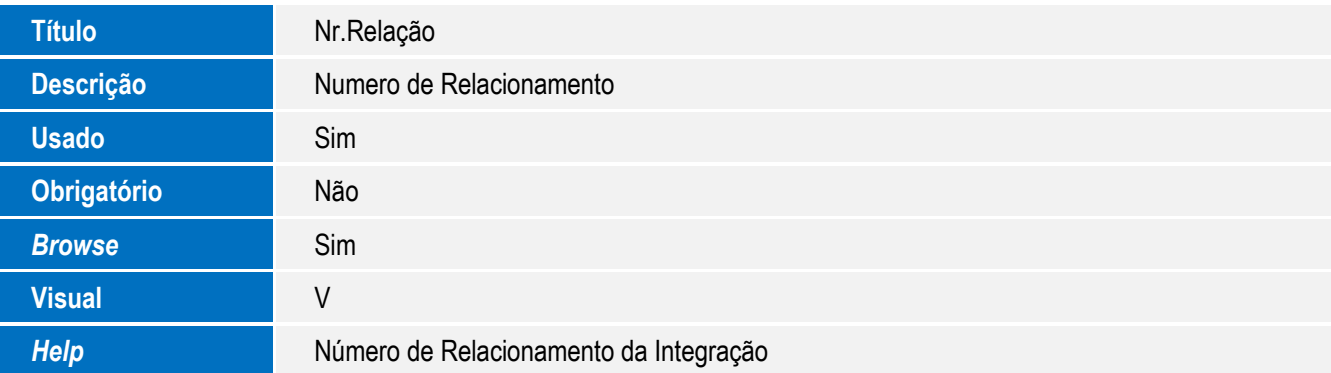

Tabela SY6 – Condições de Pagamento:

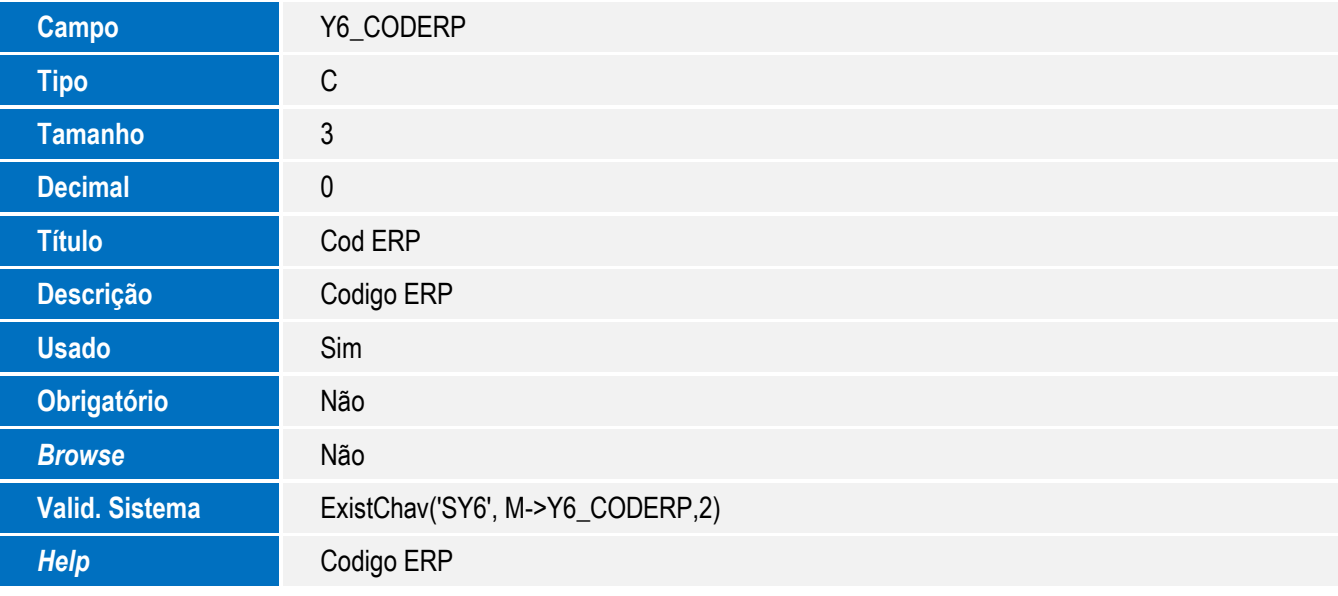

Tabela SYA - Países:

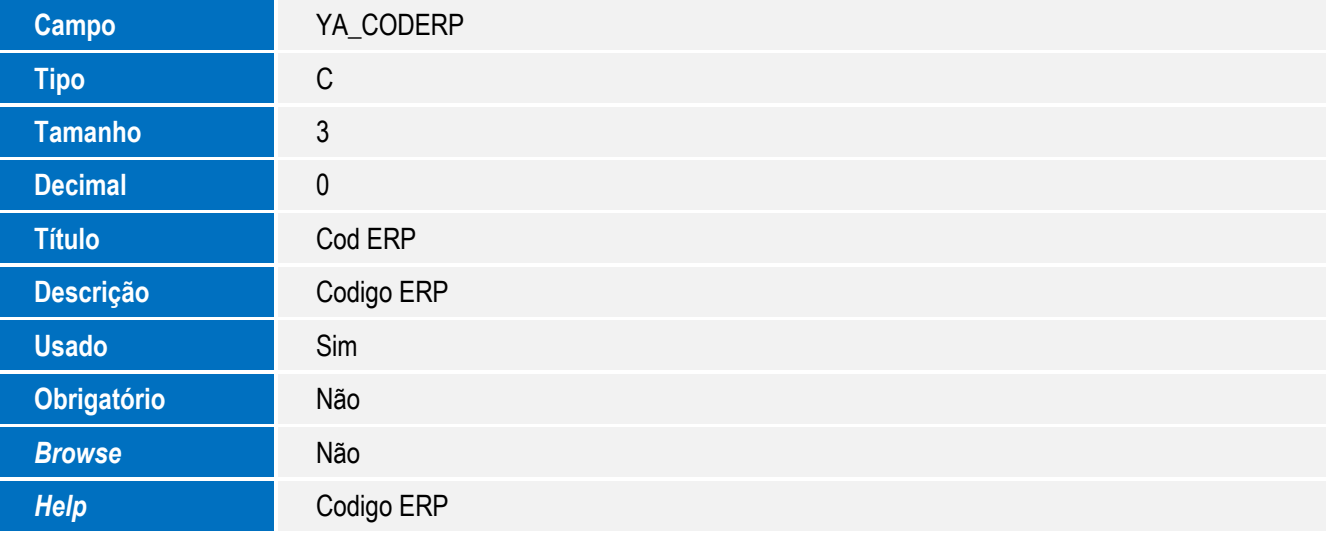

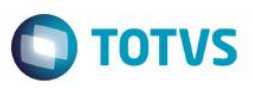

Tabela SYF - Moedas:

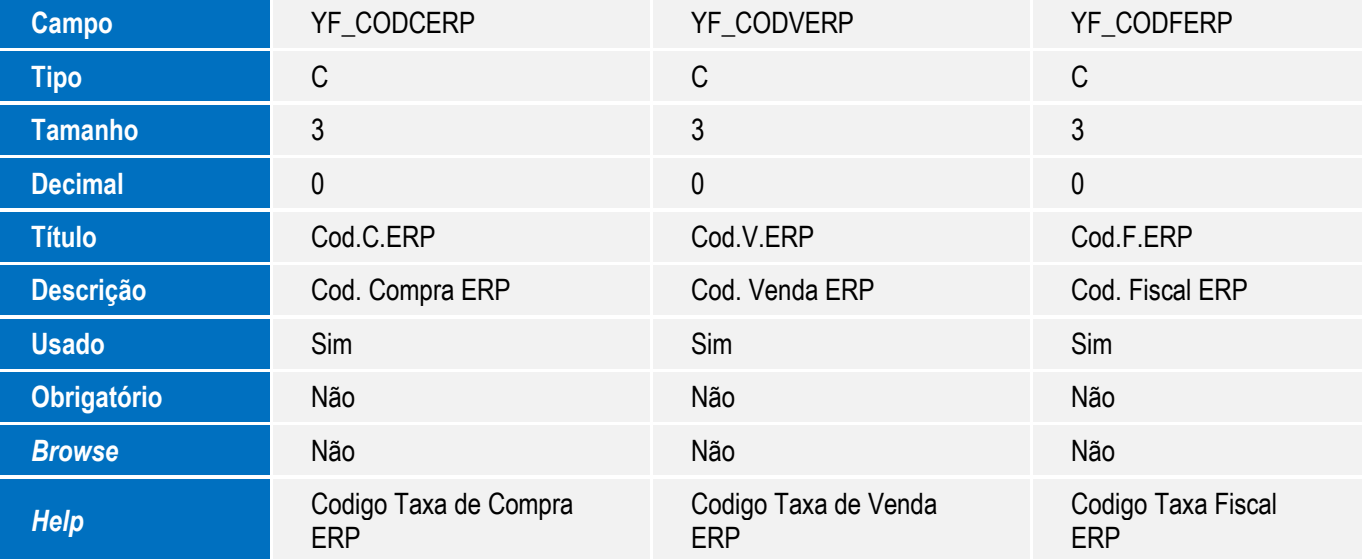

Tabela EF3 - Eventos do Contrato:

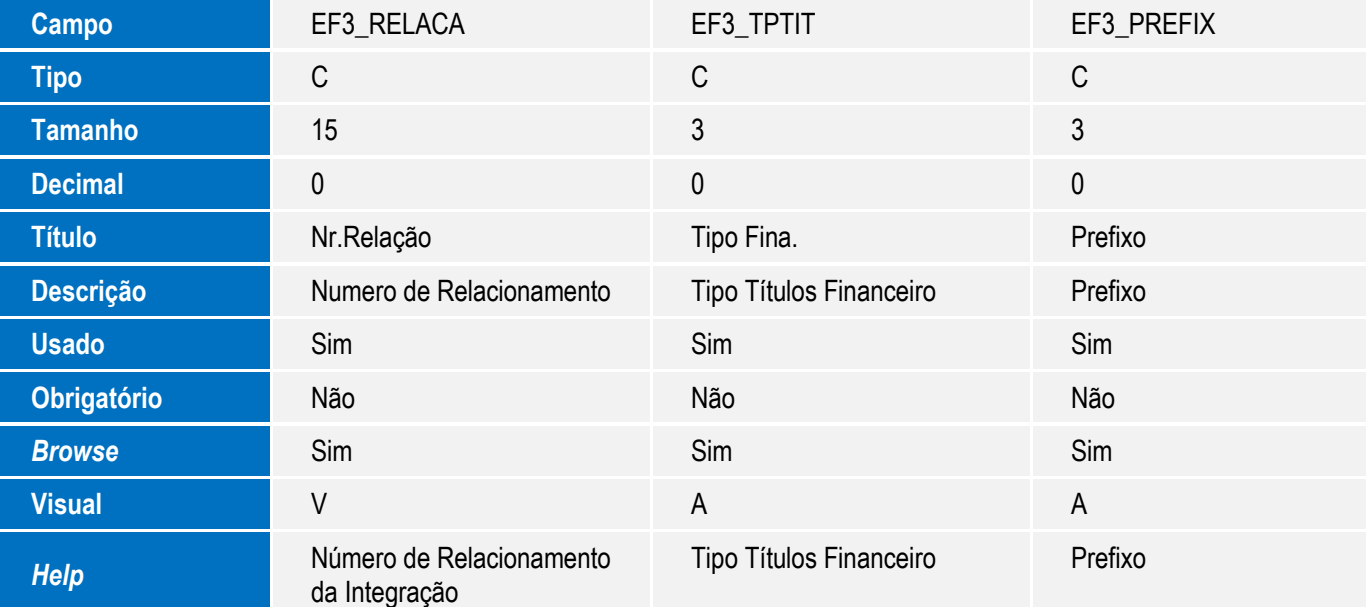

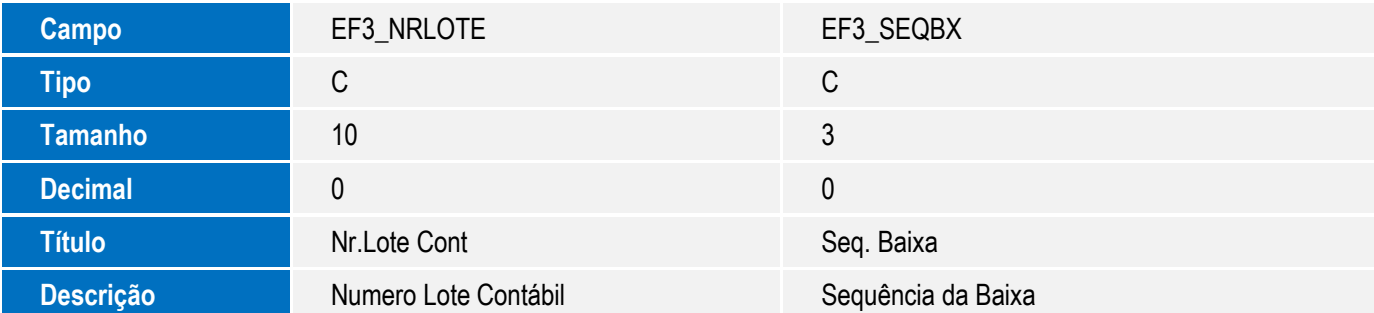

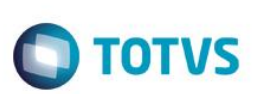

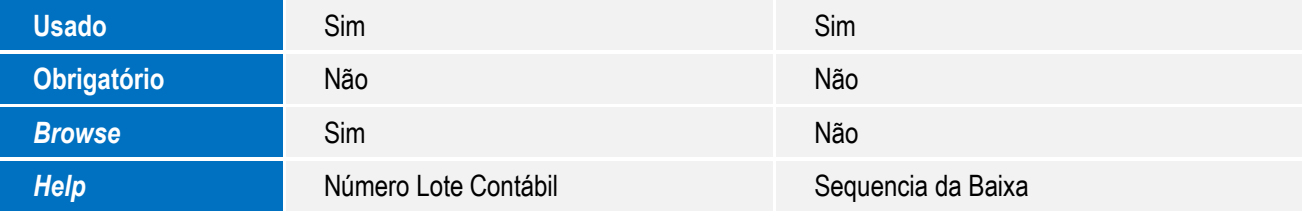

Tabela SAH - Unidades de Medida:

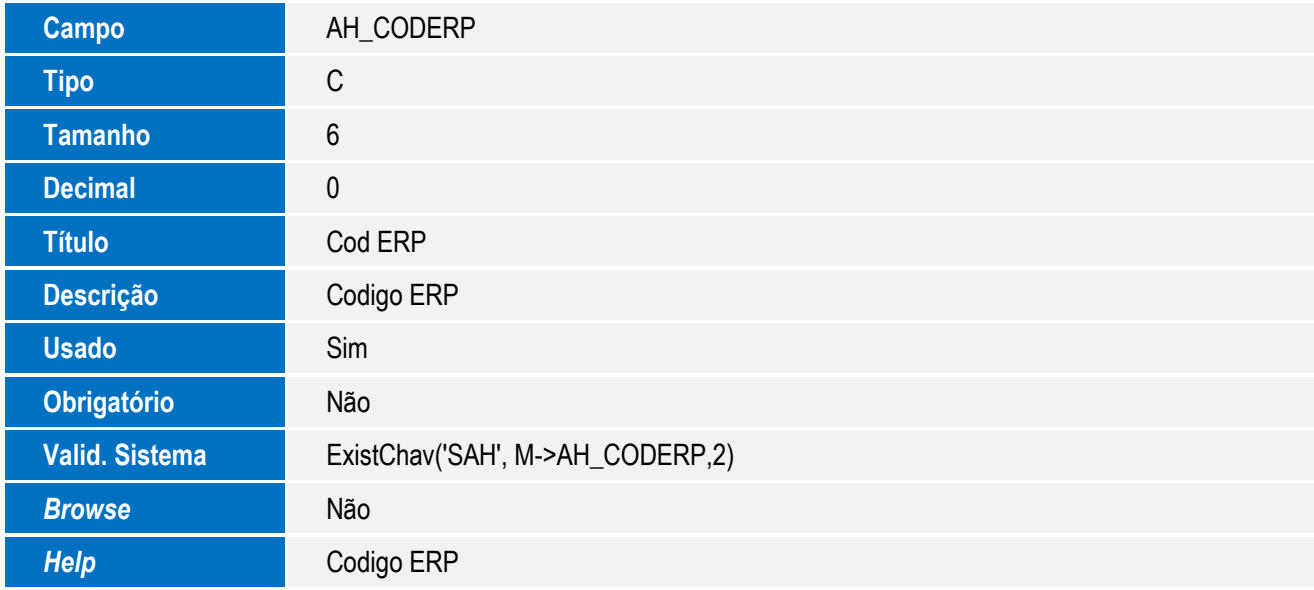

#### **Importante**

O tamanho dos campos que possuem grupo pode variar conforme ambiente em uso.

#### 3. Alteração de **Campos** no arquivo **SX3 – Campos**:

Tabela EF8 - Encargos do Financiamento:

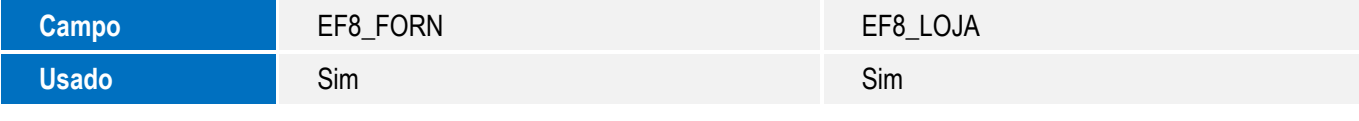

Tabela EE5 - Embalagens:

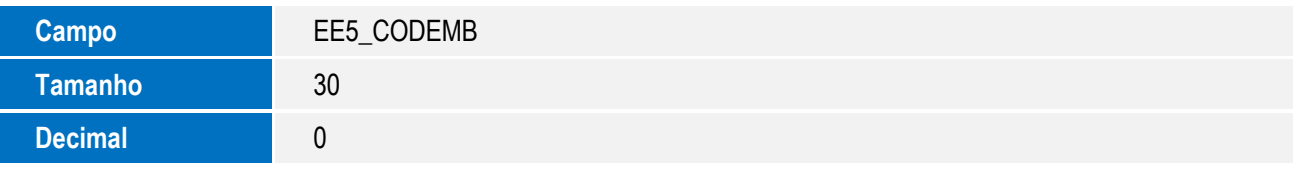

Tabela EF3 - Eventos do Contrato:

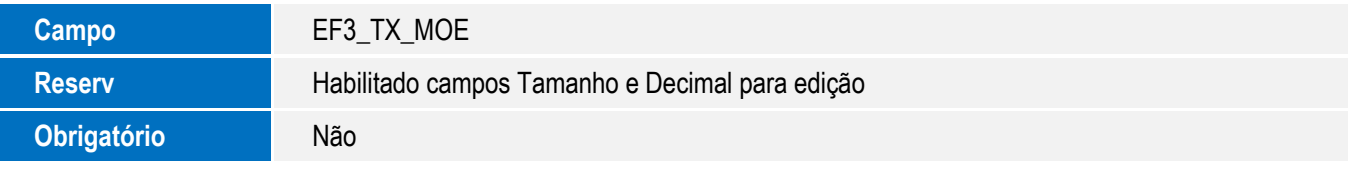

 $\overline{\bullet}$ 

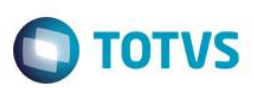

Tabela SYE - Taxas de Conversão:

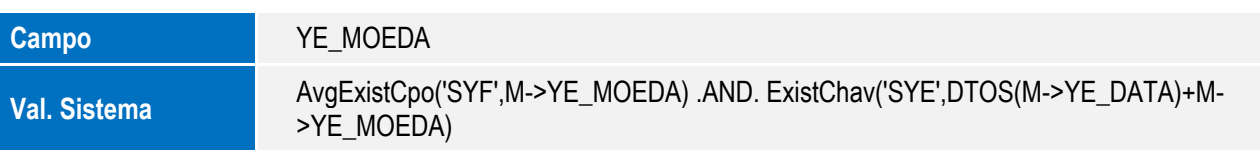

Tabela EC6 - Contas:

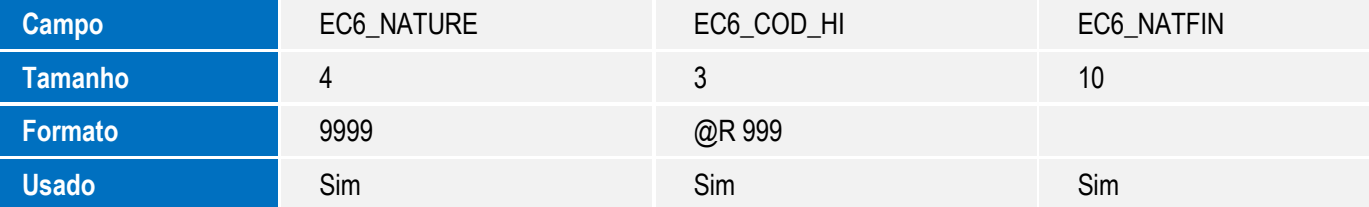

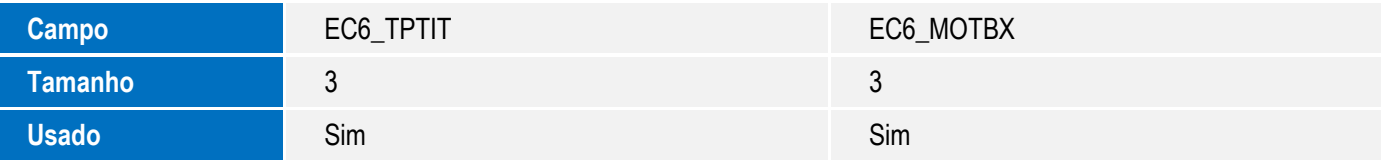

Tabela EEQ - Valor das Parcelas do Embarque:

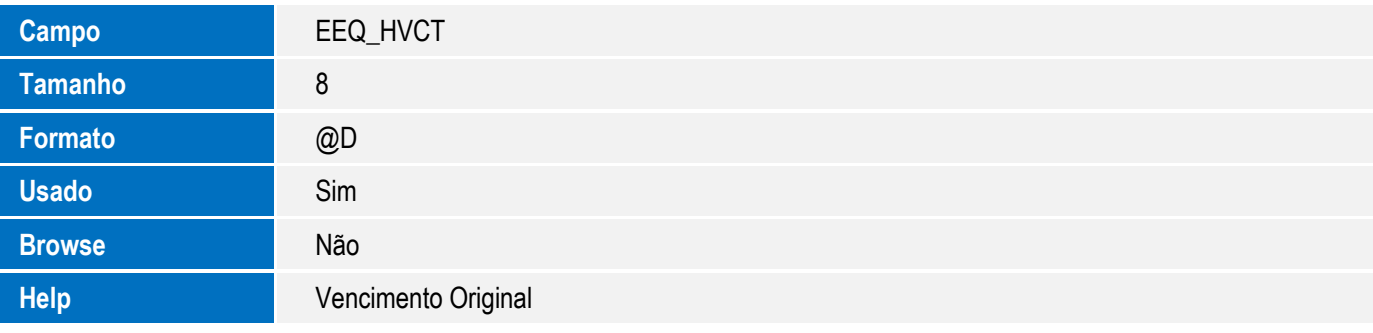

Tabela SAH - Unidades de Medida:

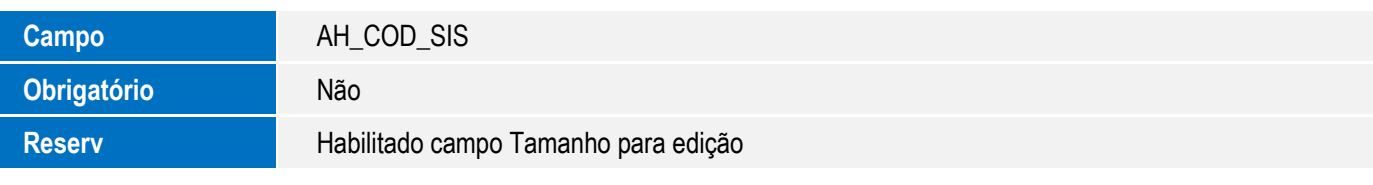

Tabela SB1 - Descrição Genérica do Produto:

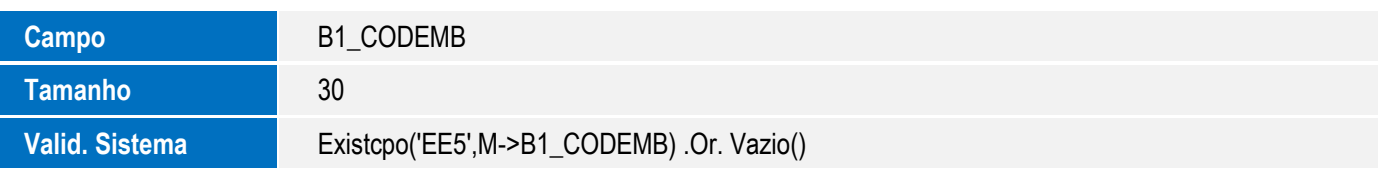

#### **Importante**

O tamanho dos campos que possuem grupo pode variar conforme ambiente em uso.

SIGAEEC – Integração via Mensagem Única

I.

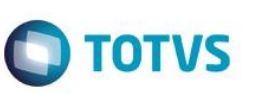

### 4. Criação de **Índices** no arquivo **SIX – Índices**:

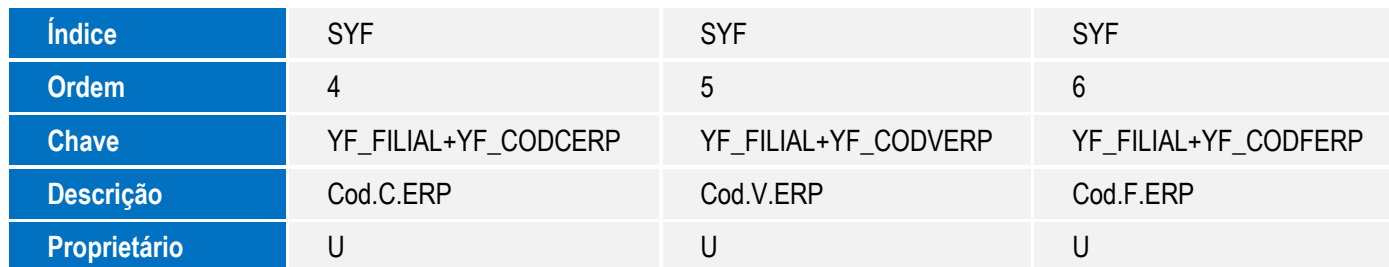

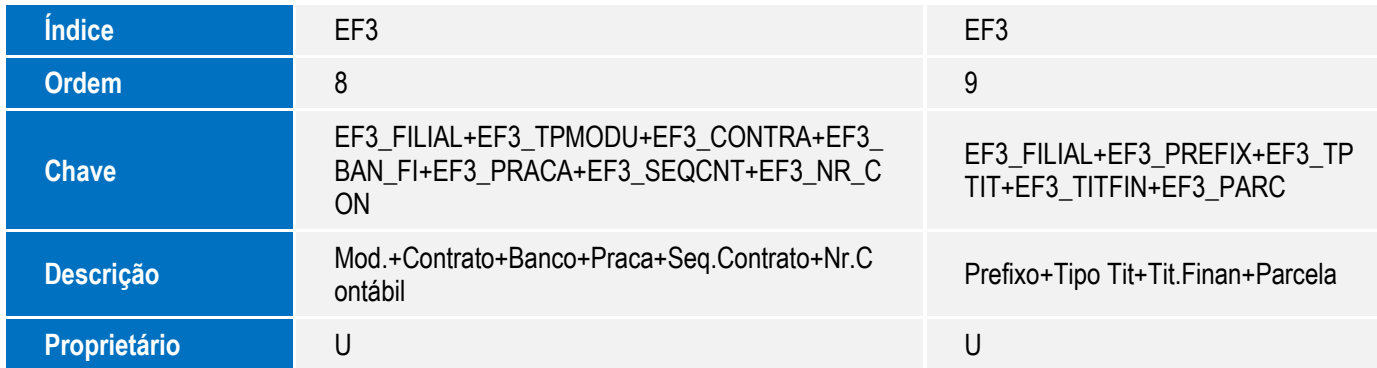

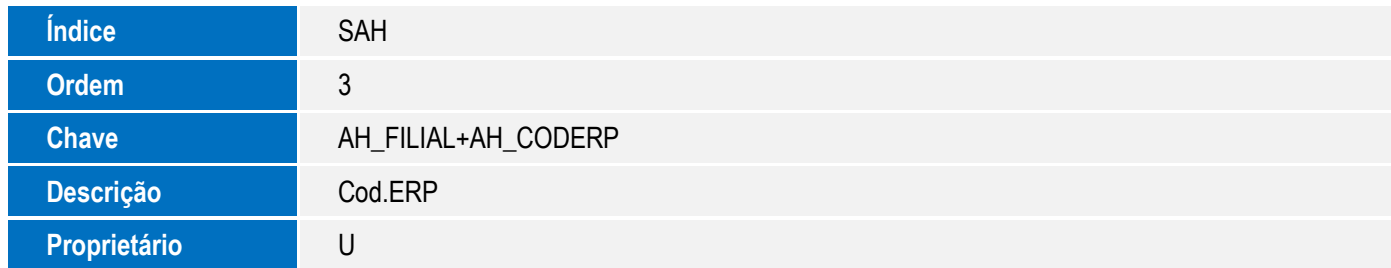

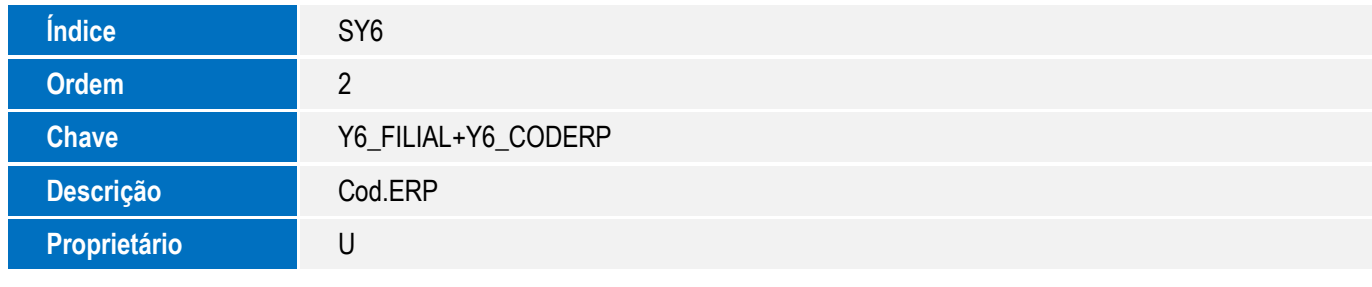

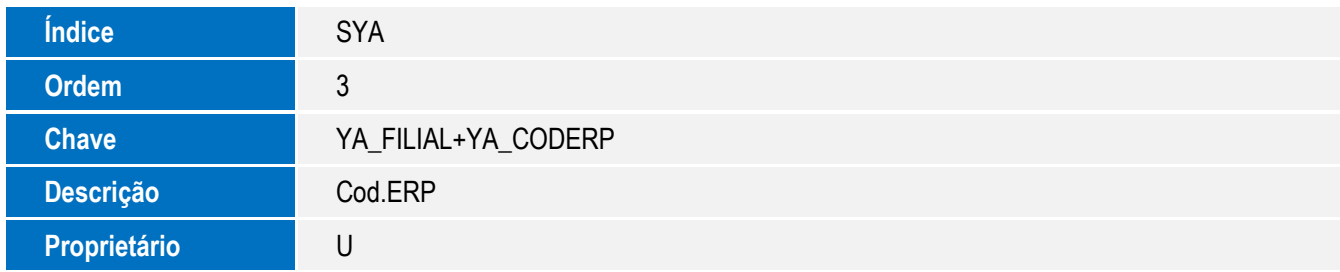

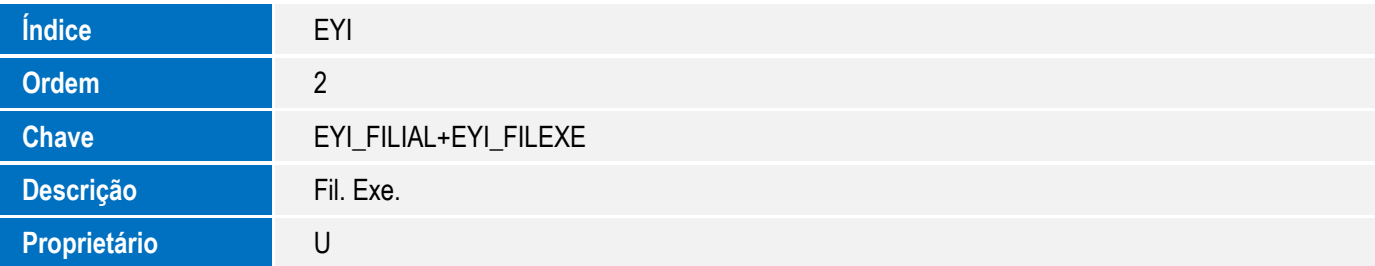

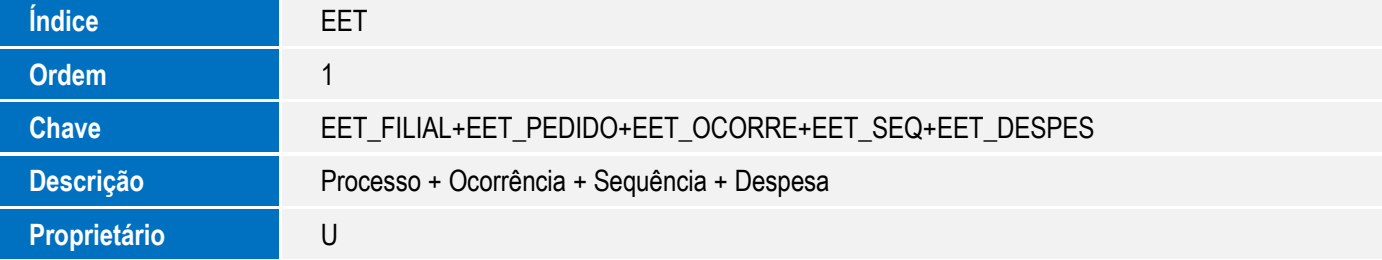

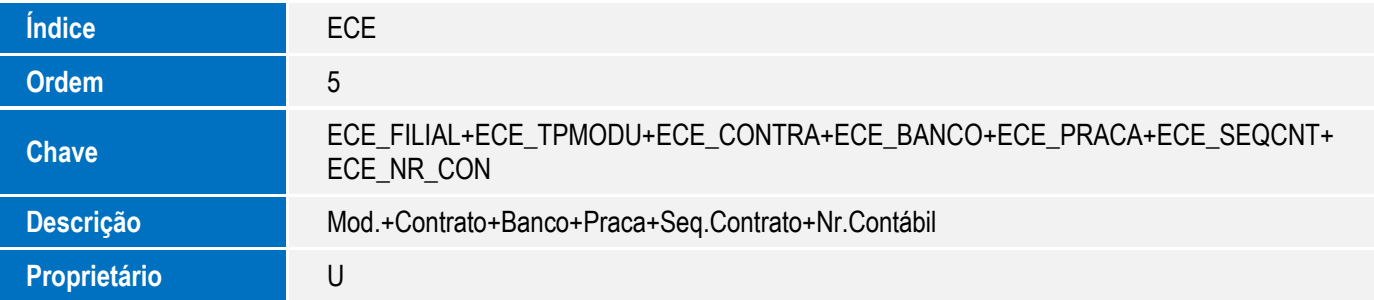

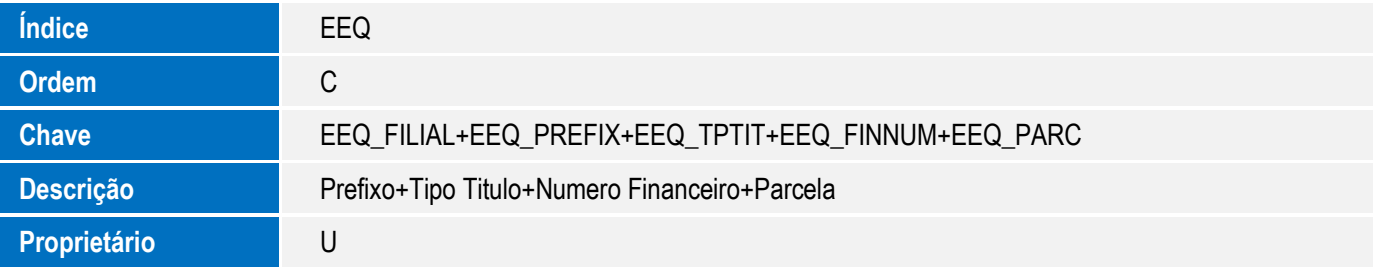

- 5. Criação de **Gatilhos** no arquivo **SX7 – Gatilhos**:
	- Tabela EE7 Processo de Exportação:

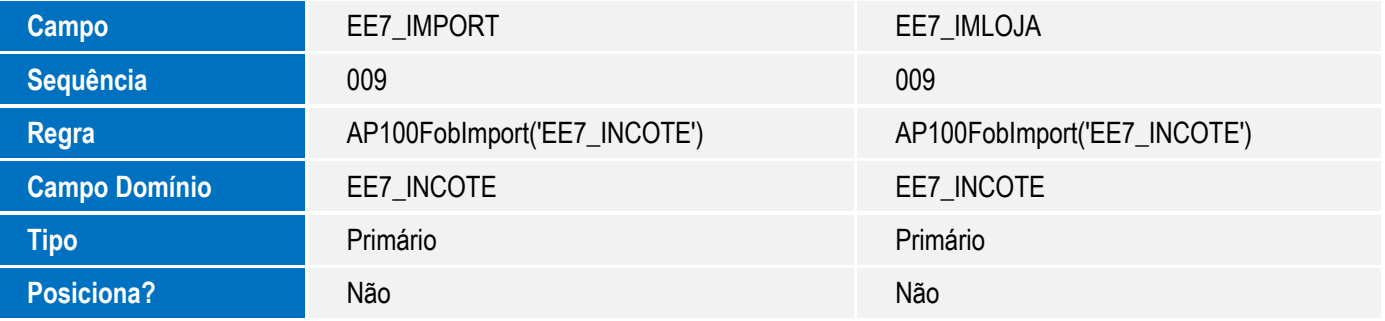

I.

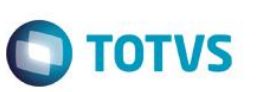

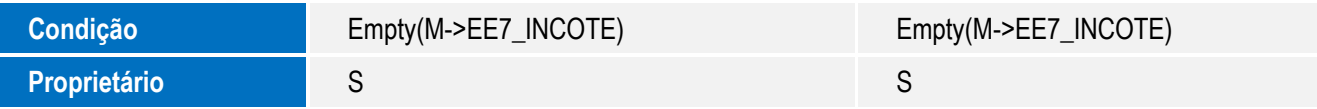

#### 6. Criação de **Parâmetros** no arquivo **SX6 – Parâmetros**:

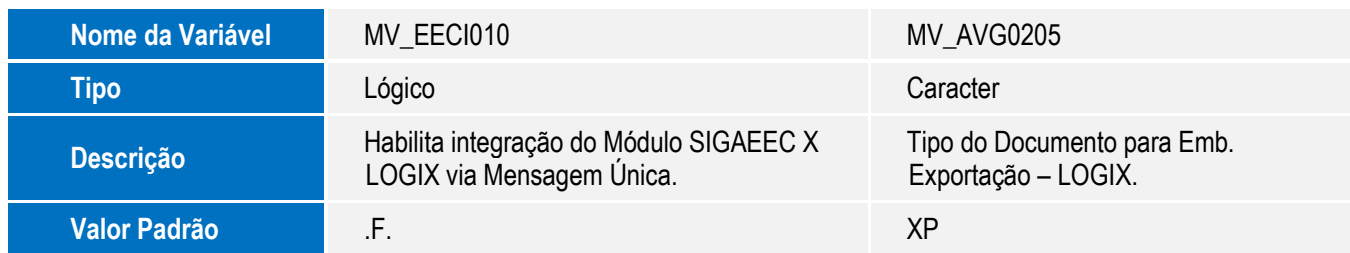

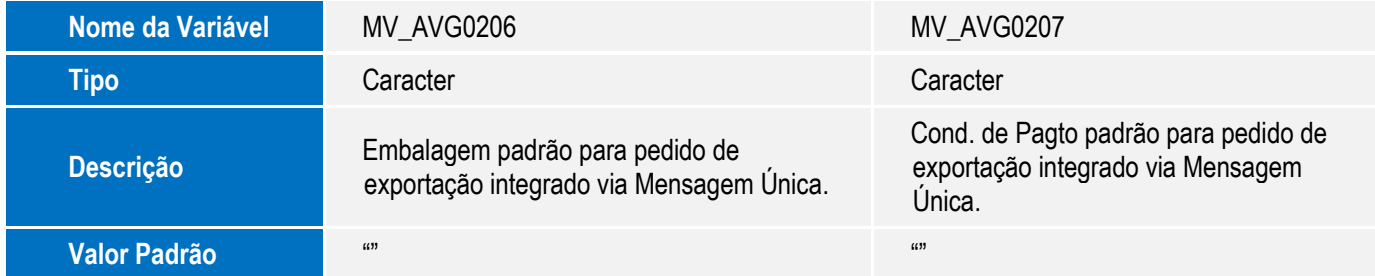

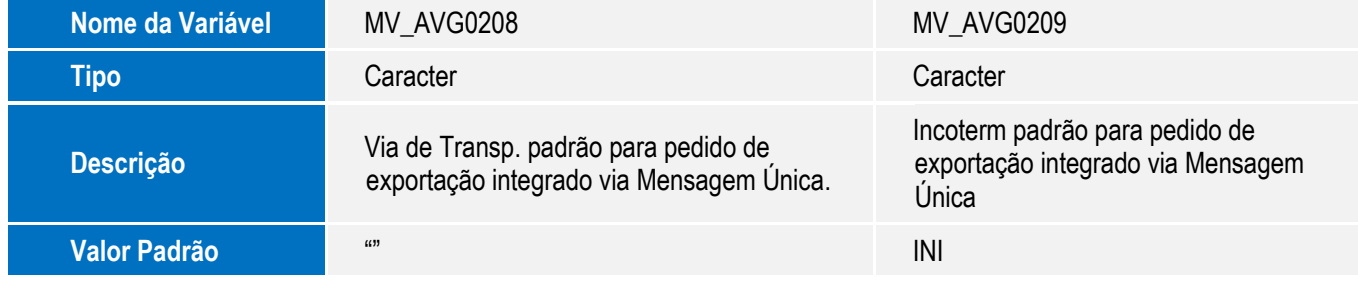

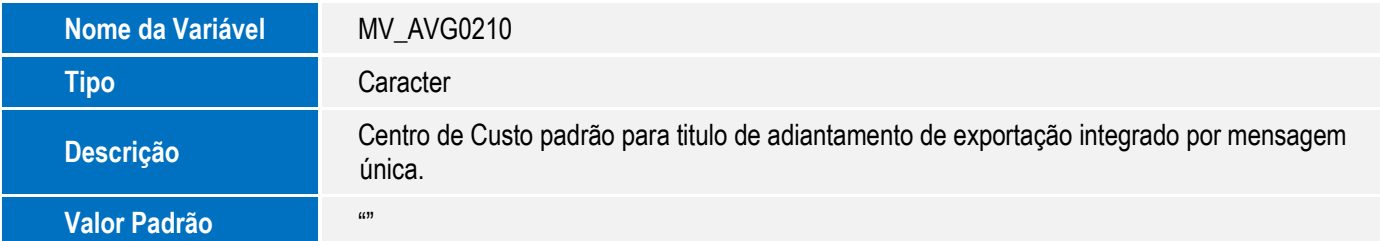

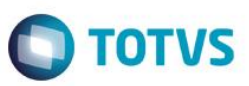

#### 7. Alteração de **Gatilhos** no arquivo **SX7 – Gatilhos**:

Tabela EE8 – Itens Processo de Exportação:

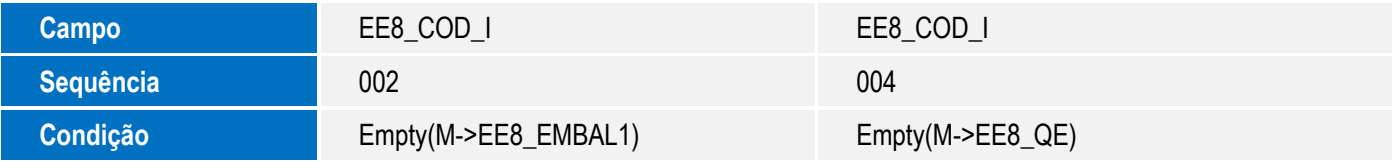

#### 8. Criação de **Folders** no arquivo **SXA – Folders**:

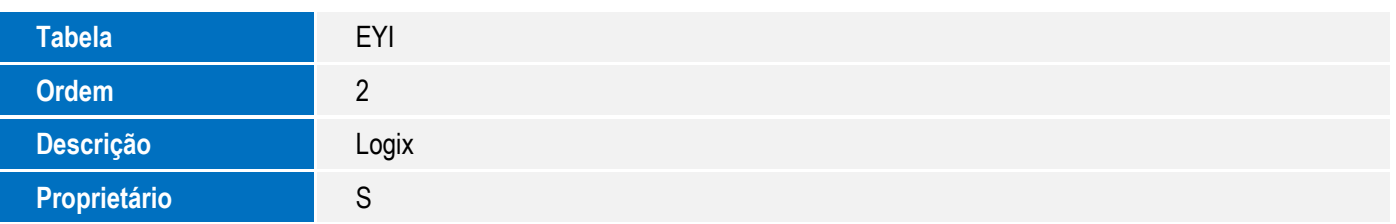

### **Procedimento para Configuração**

#### **CONFIGURAÇÃO DE MENUS**

1. No **Configurador (SIGACFG)**, acesse **Ambientes/Cadastro/Menu (CFGX013)**. Visualize a nova opção de menu do **Easy Export Control**, conforme instruções a seguir:

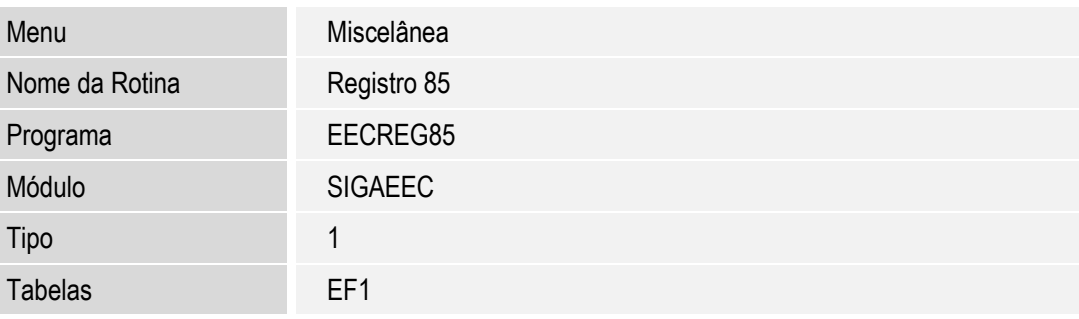

2. No **Configurador (SIGACFG)**, acesse **Ambientes/Cadastro/Menu (CFGX013)**. Visualize a nova opção de menu do **Easy Financing Control**, conforme instruções a seguir:

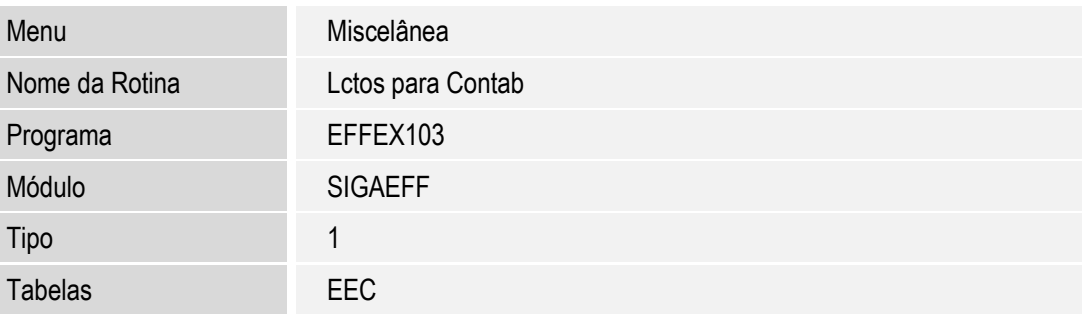

 $\overline{\circ}$ 

 $\stackrel{.}{\circ}$ 

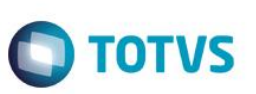

### **Procedimento para Utilização**

#### **Pré-Requisitos:**

- Possuir o ERP externo devidamente configurado para receber e enviar as integrações via Mensagem Única por meio de WEB Service.
- O parâmetro MV\_EAIXSD deve possuir o conteúdo: \xsd.
- Possuir os arquivos XSD atualizados e colocá-los no diretório informado no parâmetro MV\_EAIXSD.

#### **Sequência 001:**

- 1. Em Parâmetros Iniciais, digite SRVWIZARD para acessar o Wizard.
- 2. Em Wizard, acesse Módulos WEB e clique em Incluir.
- 3. Selecione o tipo WS Microsiga Protheus 11 Web Services, informe um nome para o Web Service e selecione o Environment.
- 4. Clique em Avançar.
- 5. Em Host, digite o endereço do seu Web Services.
- 6. Selecione a Empresa/Filial e clique em Relacionar.

O relacionamento é exibido na parte inferior da tela.

- 7. Clique em Avançar.
- 8. Informe o número mínimo e máximo de usuários e clique em Finalizar.

O Sistema exibe um aviso sobre a instalação do Web Service e questiona se deseja iniciar a instalação.

9. Clique em Sim.

#### **Sequência 002:**

- 1. No ambiente Configurador (SIGACFG), acesse Ambiente/Schedule/Schedule (CFGA010).
- 2. Em Agent/Cadastro, clique em Incluir.
- 3. Preencha os dados presentes na tela para criação do Agente e clique em Confirmar.
- 4. Em Agendamentos/Cadastro, clique em Incluir.
- 5. Preencha os dados presentes na tela para criação do Agendamento e clique em Confirmar.
- 6. Em Agent inicie o serviço criado.

#### **Sequência 003:**

- 1. Depois de efetuar a manutenção de um Produto no sistema externo, no ambiente Easy Export Control (SIGAEEC), acesse Atualizações/Cadastros/Produtos (EECAC120).
- 2. Selecione o registro integrado e clique em Visualizar.
- 3. Visualize as informações do registro integrado e clique em Fechar.

 $\bullet$ 

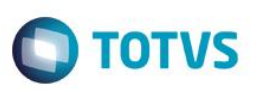

#### **Sequência 004:**

Este documento é de propriedade da TOTVS. Todos os direitos reservados

 $\overline{6}$ 

Este

- 1. Depois de efetuar a manutenção de uma Cotação de Moedas no sistema externo, no ambiente Easy Export Control (SIGAEEC), acesse Atualizações/Tabelas/Cotação Moedas (EECAT140).
- 2. Selecione o registro integrado e clique em Visualizar.
- 3. Visualize as informações do registro integrado e clique em Fechar.

#### **Sequência 005:**

- 1. Depois de efetuar a manutenção de um Exportador no sistema externo, no ambiente Easy Export Control (SIGAEEC), acesse Atualizações/Cadastros/Exp./Forn./Fabr. (EECAC115).
- 2. Selecione o registro integrado e clique em Visualizar.
- 3. Visualize as informações do registro integrado e clique em Fechar.

#### **Sequência 006:**

- 1. Depois de efetuar a manutenção de uma Unidade de Medida no sistema externo, no ambiente Easy Export Control (SIGAEEC), acesse Atualizações/Tabelas Siscomex/Unidades de Medida (EECAS125).
- 2. Selecione o registro integrado e clique em Visualizar.
- 3. Visualize as informações do registro integrado e clique em Fechar.

#### **Sequência 007:**

- 1. Depois efetuar a manutenção de uma Conversão de Unidade de Medida no sistema externo, no ambiente Easy Export Control (SIGAEEC), acesse Atualizações/Tabelas Siscomex/Conv.unid.medida (EICTU100).
- 2. Selecione o registro integrado e clique em Visualizar.
- 3. Visualize as informações do registro integrado e clique em Fechar.

#### **Sequência 008:**

- 1. Depois de efetuar a manutenção de um Cliente no sistema externo, no ambiente Easy Export Control (SIGAEEC), acesse Atualizações/Cadastros/Import./Clientes (EECAC100).
- 2. Selecione o registro integrado e clique em Visualizar.
- 3. Visualize as informações do registro integrado e clique em Fechar.

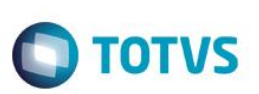

#### **Sequência 009:**

- 1. Depois de efetuar a manutenção de uma Empresa no sistema externo, no ambiente Easy Export Control (SIGAEEC), acesse Atualizações/Cadastros/Empresas (EECAC175).
- 2. Selecione o registro integrado e clique em Visualizar.
- 3. Visualize as informações do registro integrado e clique em Fechar.

O Protheus diferencia o cadastro de Clientes e Empresas por meio da tag <Type> da Mensagem Única que efetua manutenção na rotina correta conforme classificação abaixo:

- **Customer**  Clientes, Sistema efetua manutenção na tabela **SA1**.
- **Vendor**  Empresas e Fornecedores, Sistema efetua manutenção nas tabelas **SY5** e **SA2.**
- **Both → Ambos, Sistema efetua manutenção nas tabelas <b>SA1, SY5** e **SA2**.

#### **Sequência 010:**

- 1. Depois de efetuar a manutenção de um Banco no sistema externo, no ambiente Easy Export Control (SIGAEEC), acesse Atualizações/Cadastros/Bancos (EECAC110).
- 2. Selecione o registro integrado e clique em Visualizar.
- 3. Visualize as informações do registro integrado e clique em Fechar.

#### **Sequência 011:**

- 1. Depois de efetuar a manutenção de uma Embalagem no sistema externo, no ambiente Easy Export Control (SIGAEEC), acesse Atualizações/Cadastros/Embalagens (EECAT170).
- 2. Selecione o registro integrado e clique em Visualizar. Visualize as informações do registro integrado.
- 3. Em Ações Relacionadas, clique em Manutenção.
- 4. Visualize as informações e clique em Fechar.

#### **Sequência 012**

- 1. Em Easy Export Control (SIGAEEC), acesse Miscelânea/Registro 85 (EECREG85).
- 2. Clique em Incluir e confirme.
- 3. No Configurador (SIGACFG), acesse Ambiente/Schedule/Schedule (CFGA010).
- 4. Em Schedule/EAI, visualize o Log de Integrações.

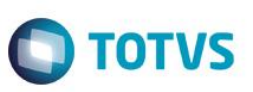

#### **Sequência 013:**

- 1. Em Easy Financing Control (SIGAEFF), acesse Miscelânea/Lctos para Contab (EFFEX103).
- 2. Informe a data final e clique em OK.
- 3. No Configurador (SIGACFG), acesse Ambiente/Schedule/Schedule (CFGA010).
- 4. Em Schedule/EAI, visualize o Log de Integrações.

#### **Sequência 014:**

- 1. No Configurador (SIGACFG), acesse Ambiente/Schedule/Schedule (CFGA010).
- 2. Em Schedule/EAI, é exibida a relação de integrações efetuadas.
- 3. Selecione um registro para visualizar se a integração foi aceita ou rejeitada.
- 4. Abaixo é exibido seu status.
- 5. Clique em Visualizar Mensagem para visualizar a Mensagem Única de integração.
- 6. A Mensagem Única é exibida em tela.

### **Informações Técnicas**

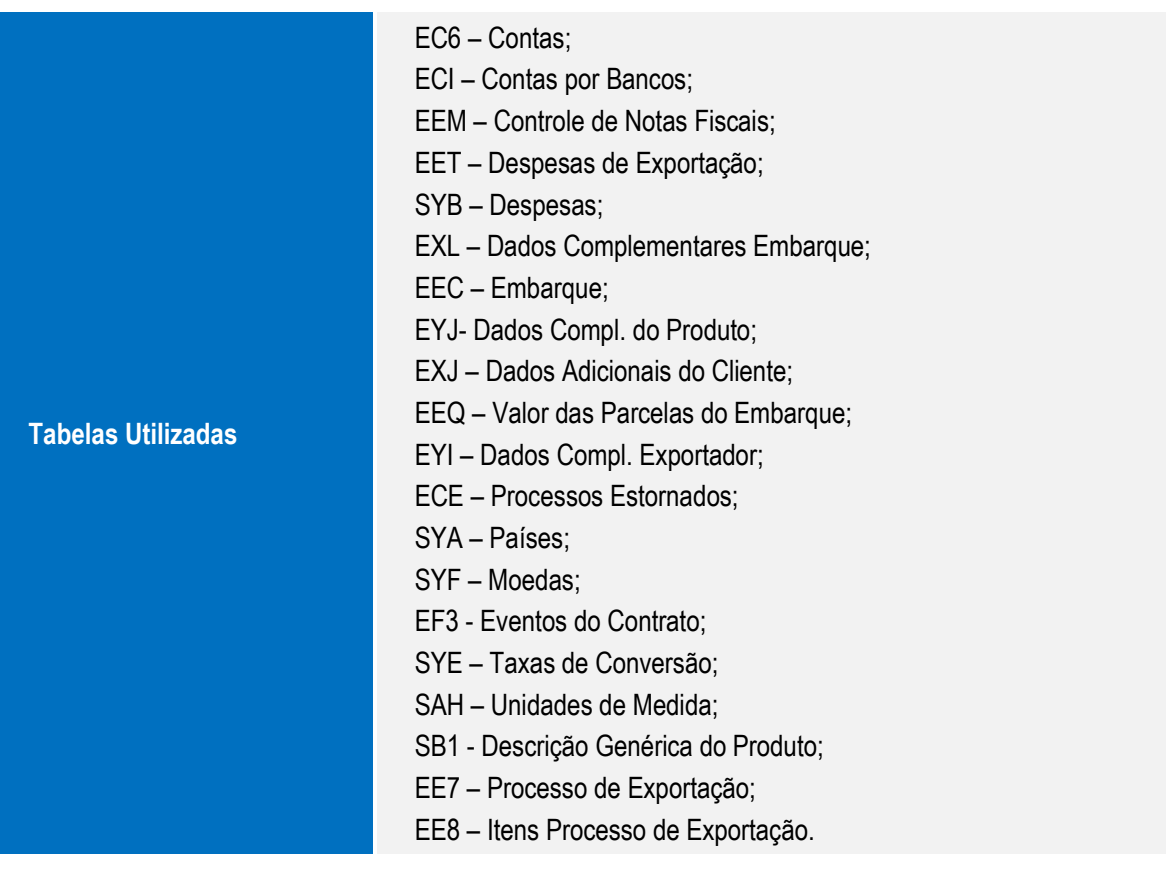

 $\odot$ 

Este

 $\overline{\bullet}$ 

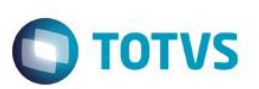

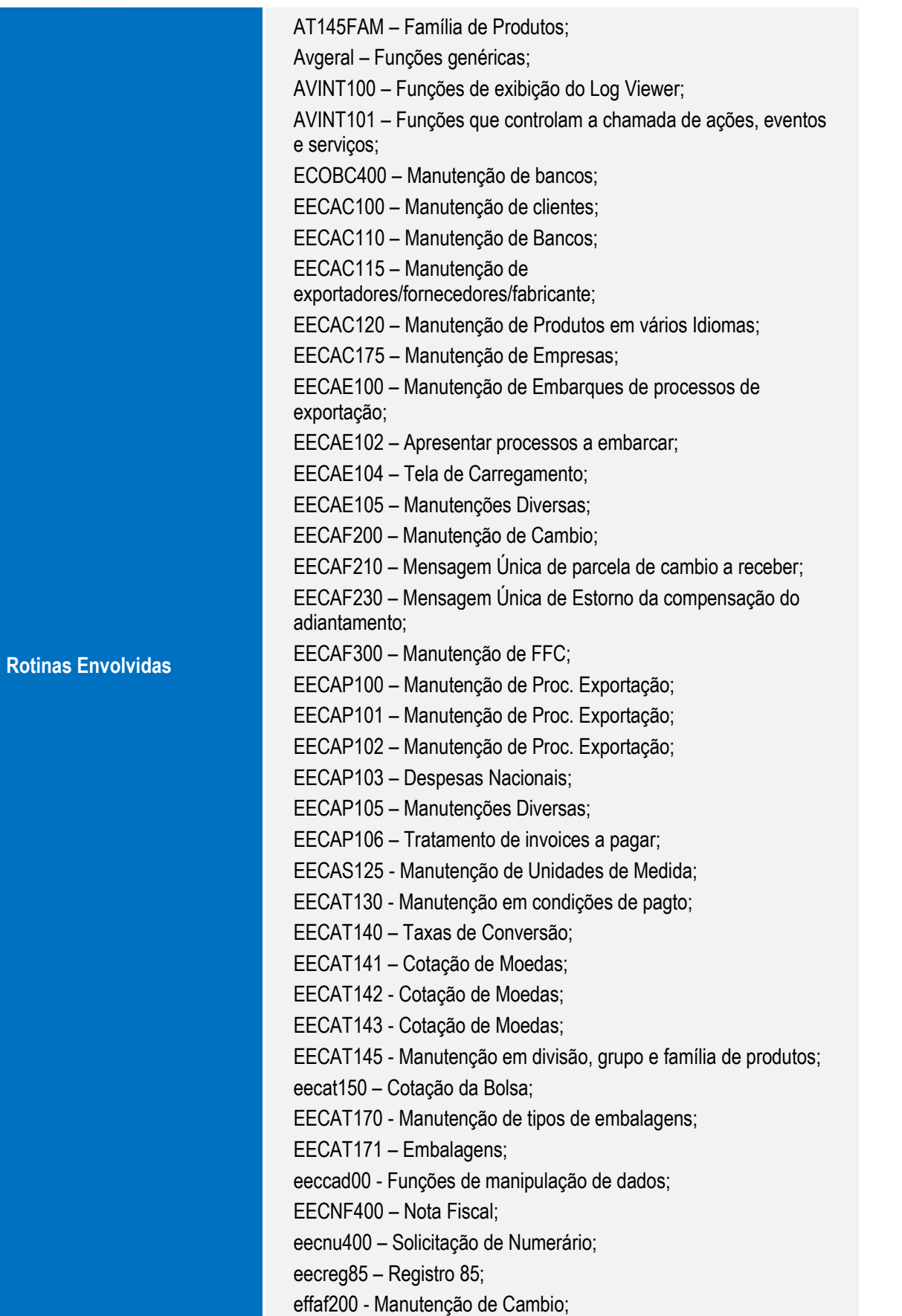

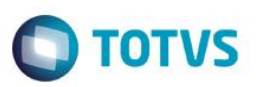

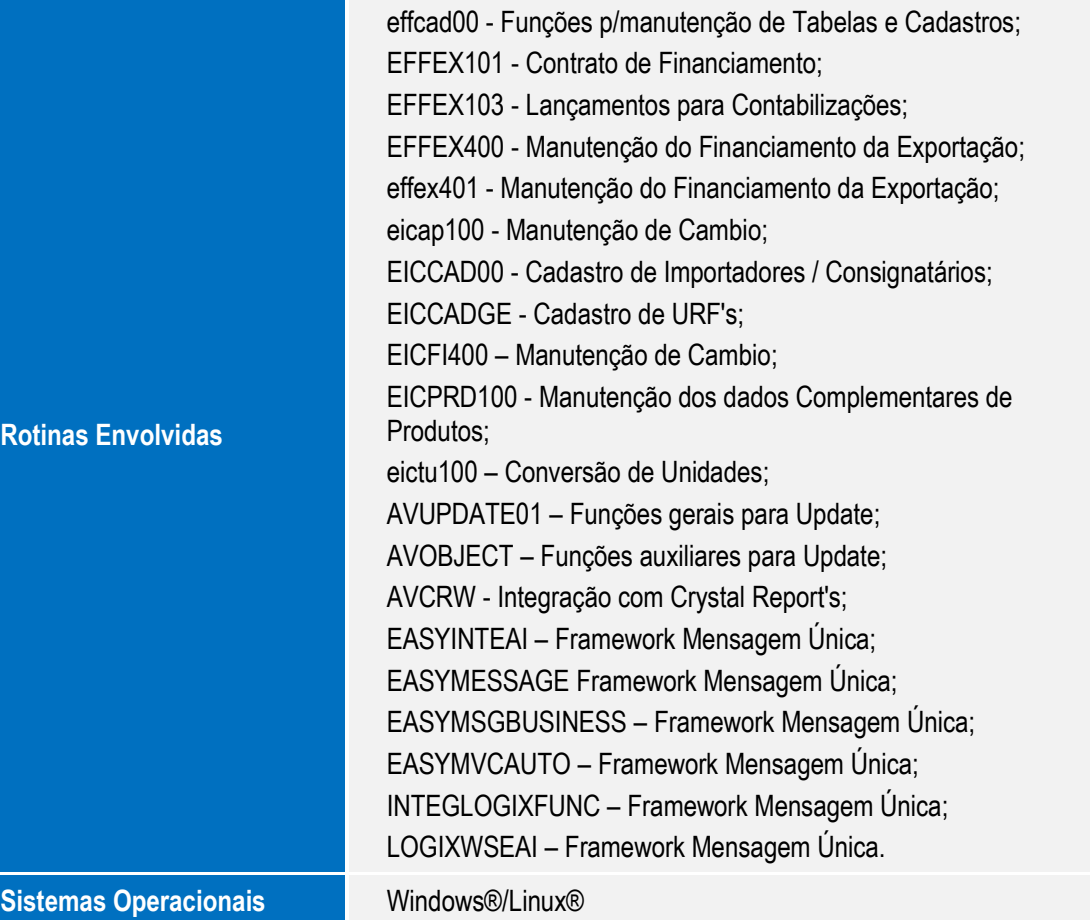